# Hang Seng Business e-Banking User Guide **FX Order Watch**

### **Steps for FX Order Watch Instruction**

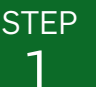

#### Open the page

Click "FX Order Watch" on the left hand side menu.

Go to "Set Up Instruction" page.

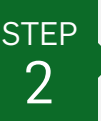

#### **Input Instruction**

Select Order Type:

- For Target Limit Order, go to Step 2A.  $\bullet$  .
- $\bullet$ For Rate Alert, go to Step 2B.

When FX rate is reached:

- . "Target Limit Order" will be executed automatically.
- . "Rate Alert" will only notify you and will NOT execute any buy/sell transactions.

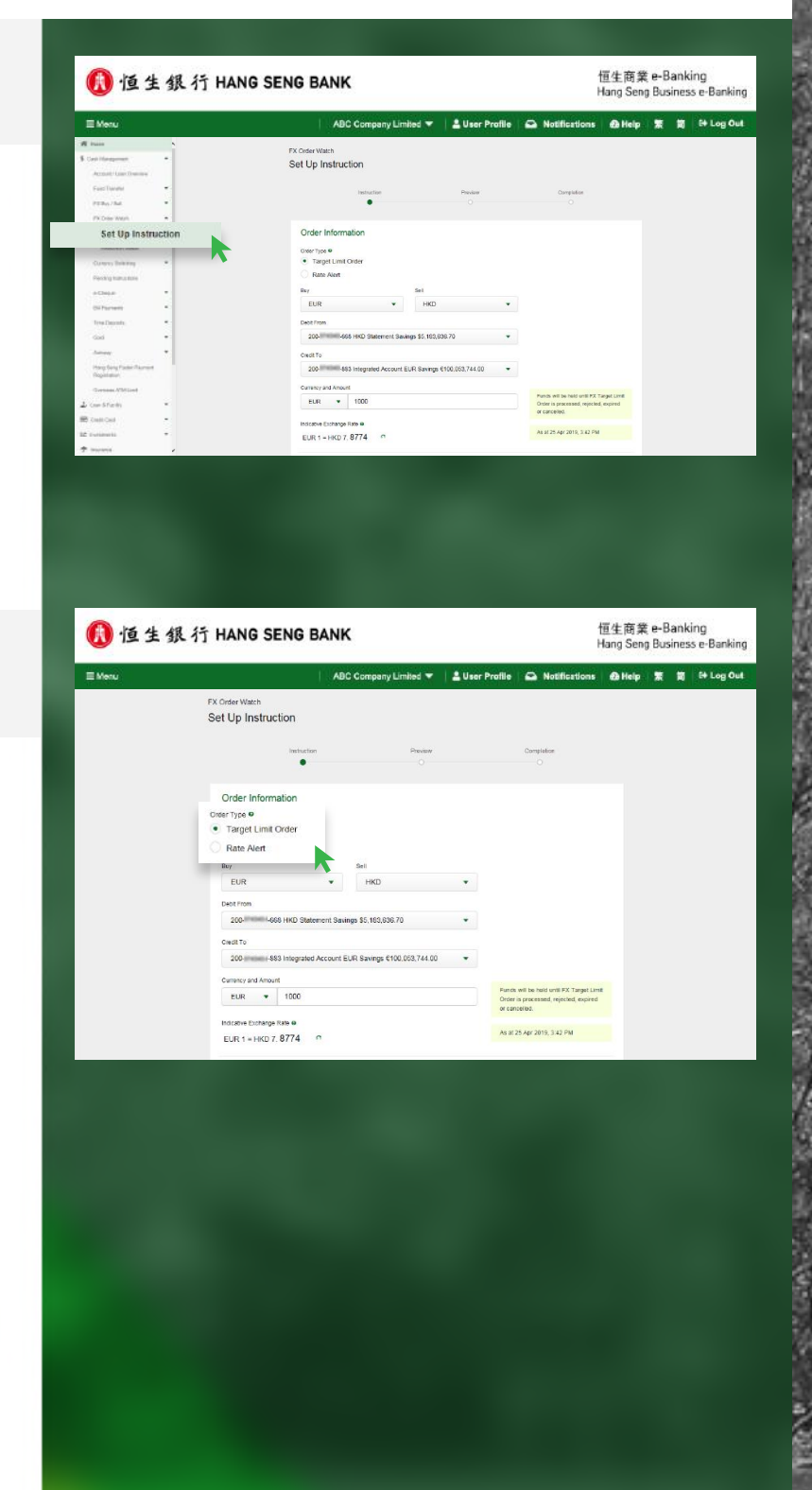

恒生商業 e-Banking<br>Hang Seng Business e-B

# Hang Seng Business e-Banking User Guide **FX Order Watch**

### **Steps for FX Order Watch Instruction**

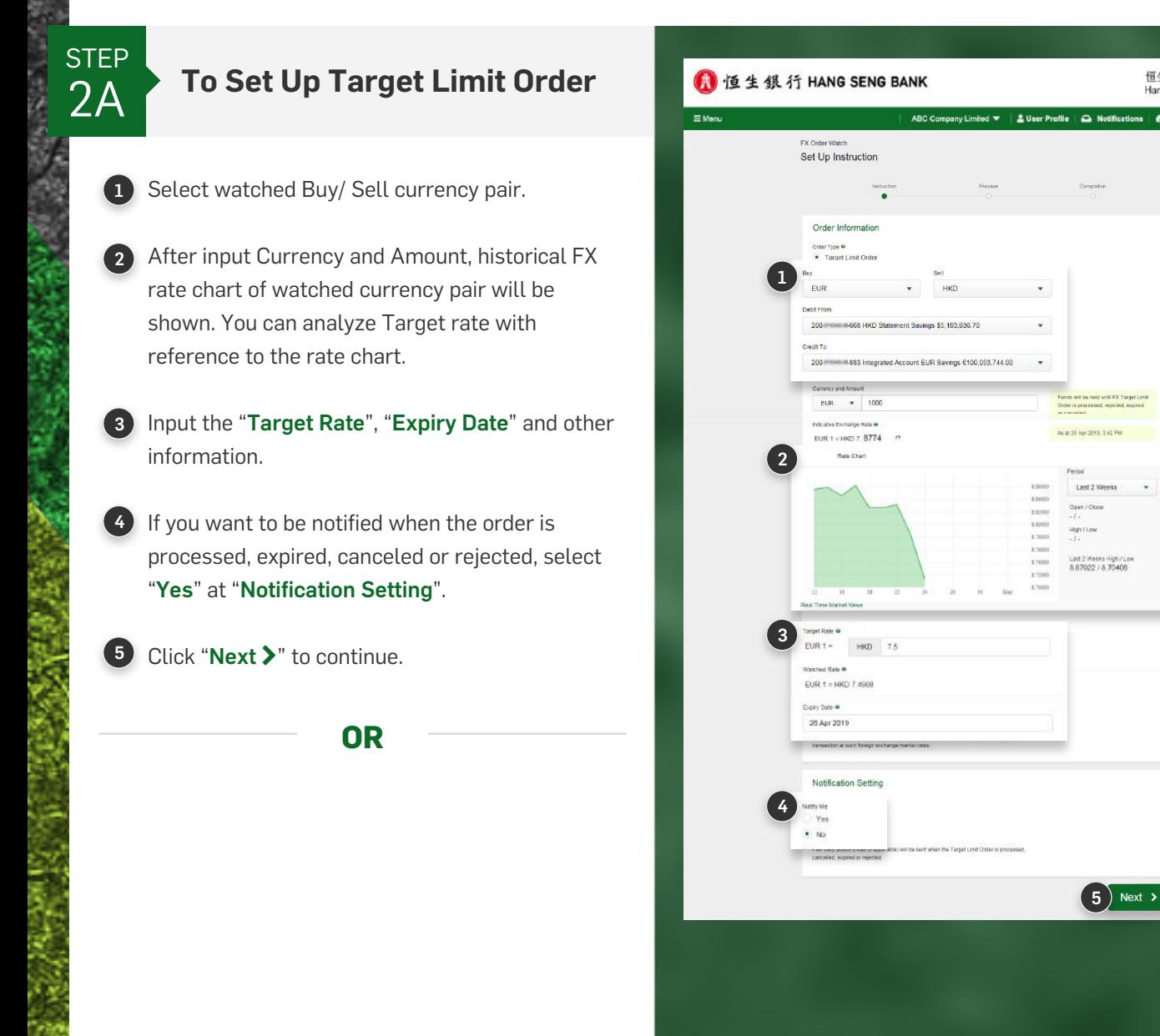

# Hang Seng Business e-Banking User Guide **FX Order Watch**

### **Steps for FX Order Watch Instruction**

**STEP**  $2B$ 

#### To Set up Rate Alert

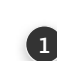

Select watched Buy/ Sell currency pair.

- 2 After input Currency and historical FX rate chart of watched currency pair will be shown. You can analyze Target rate with reference to the rate chart.
- 8 Input the "Target Rate", "Expiry Date" and other information.
- 4 Select the appropriate channel(s) under "Notification Setting".

5 Click "Next >" to continue.

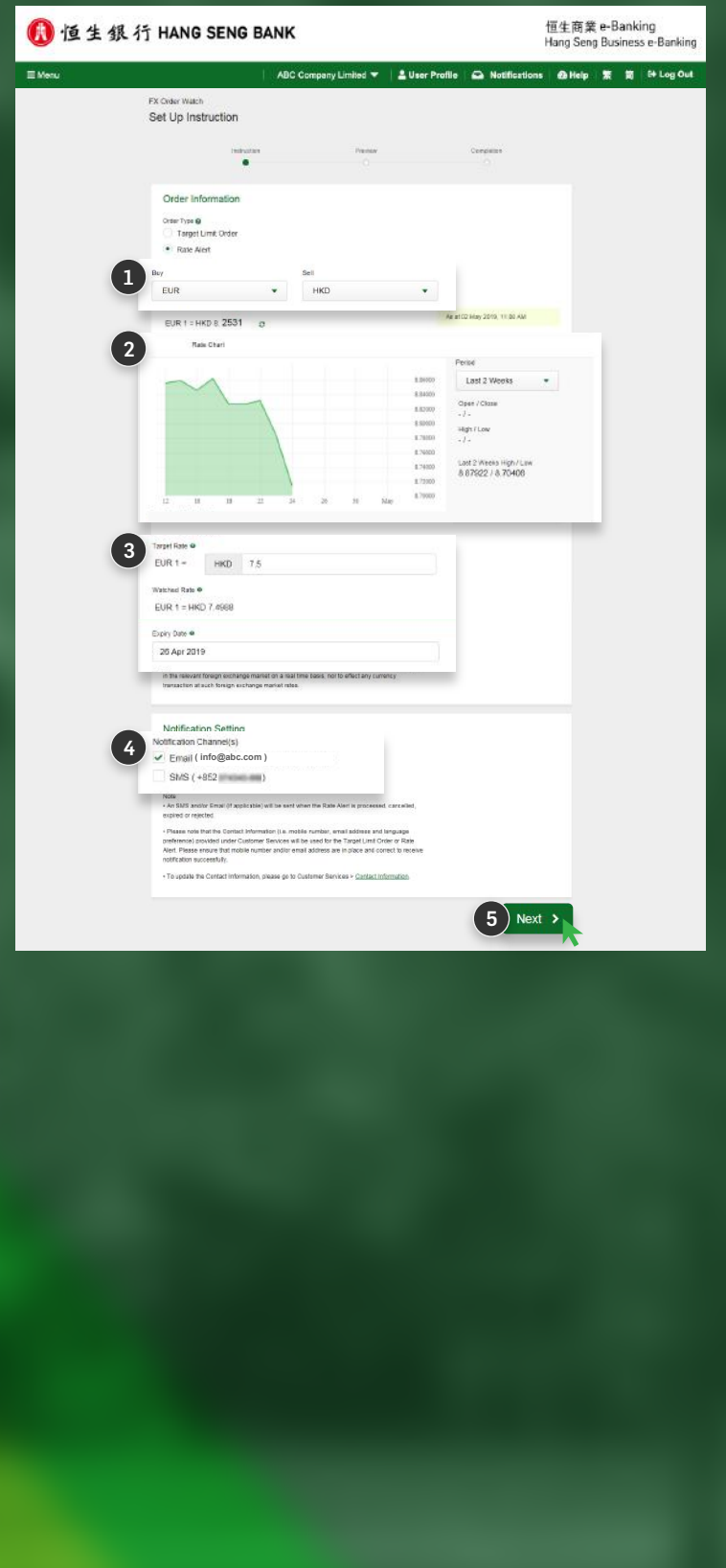

### Hang Seng Business e-Banking User Guide **FX Order Watch**

### **Steps for FX Order Watch Instruction**

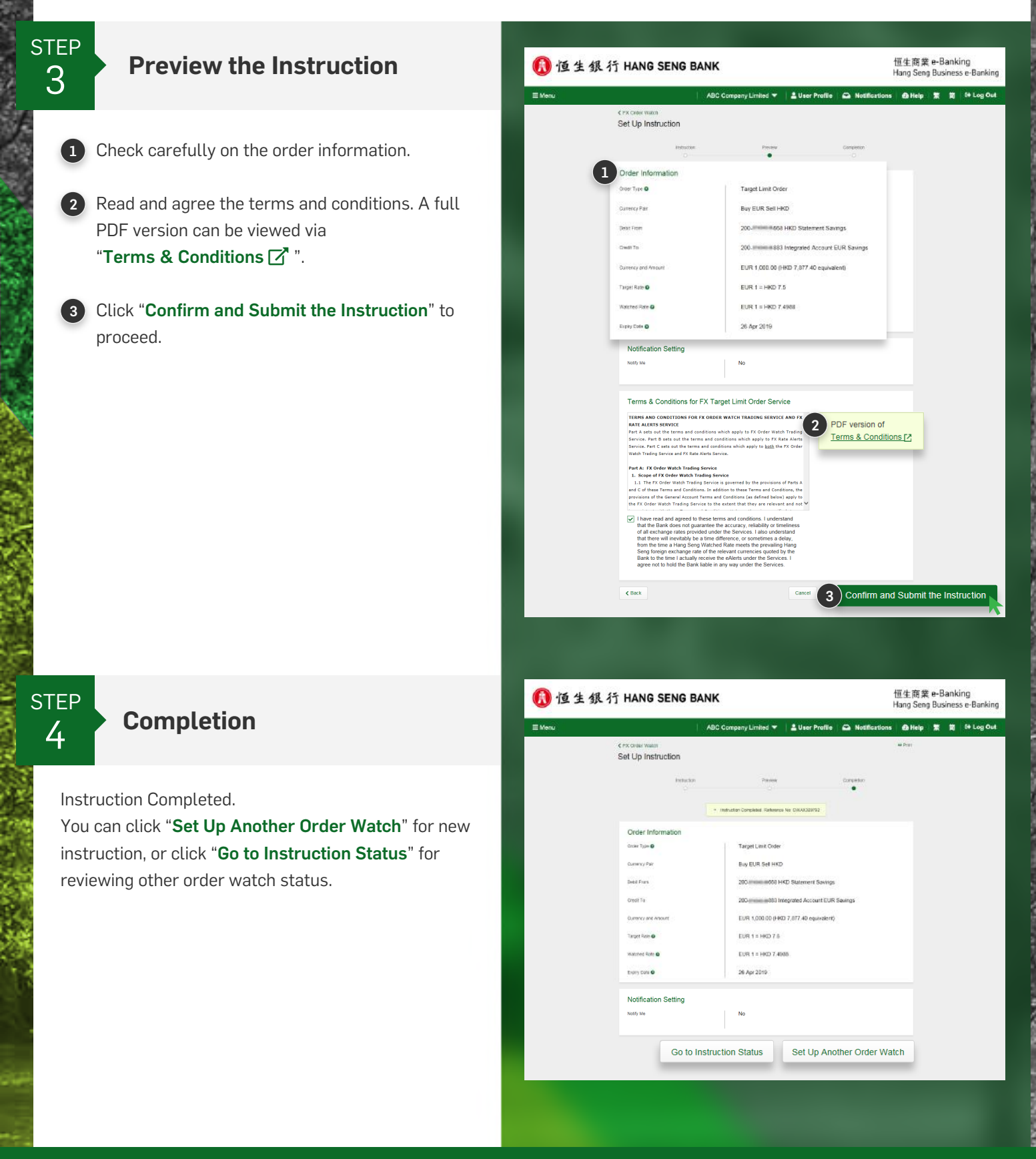

Member HSBC Group